# How to check your student's grades in Synergy Grades 5-12 Pierz Public Schools

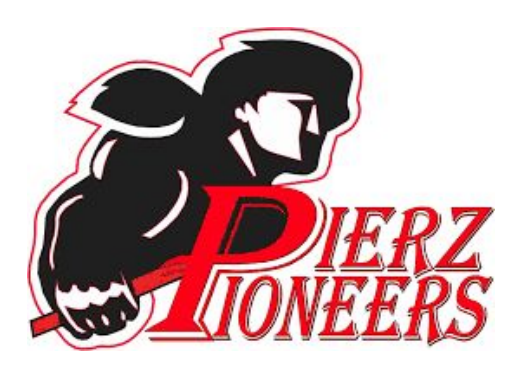

### The link is on the Healy Parent Page,

<https://www.pierz.k12.mn.us/healy-parent-page.html>

Healy Parent Page

New! - The MN Dept of Revenue has two programs to help lower the tax you pay or increase your r your MN income tax return: <link> K-12 Education Subtraction and K-12 Education Grant, Learn m credit programs here; https://content.govdelivery.com/gccounts/MNREV/bulletins/2556b7b

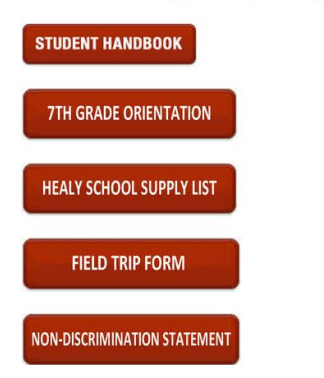

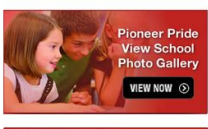

**Pay Online For Activites** 

& Lunches PAY NOW  $\odot$ 

## What's my Grade?

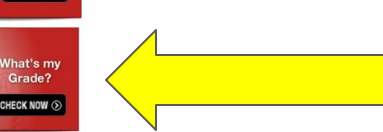

After you log in, you will see the HOME page. Click on Grade Book.

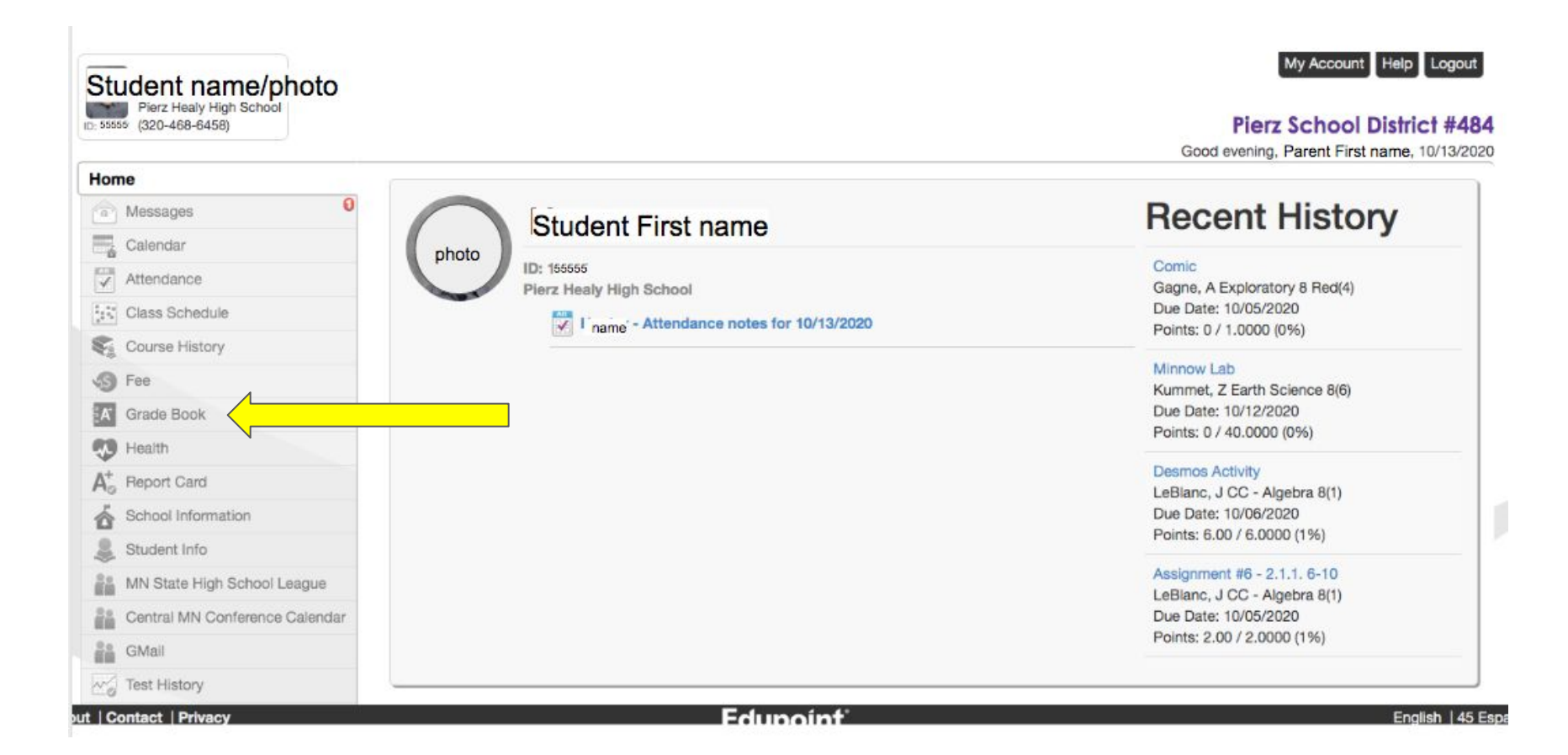

Classes are listed in order of the daily schedule. You will see current grade (1), # of missing assignments (2) and a grade average after updates (3).

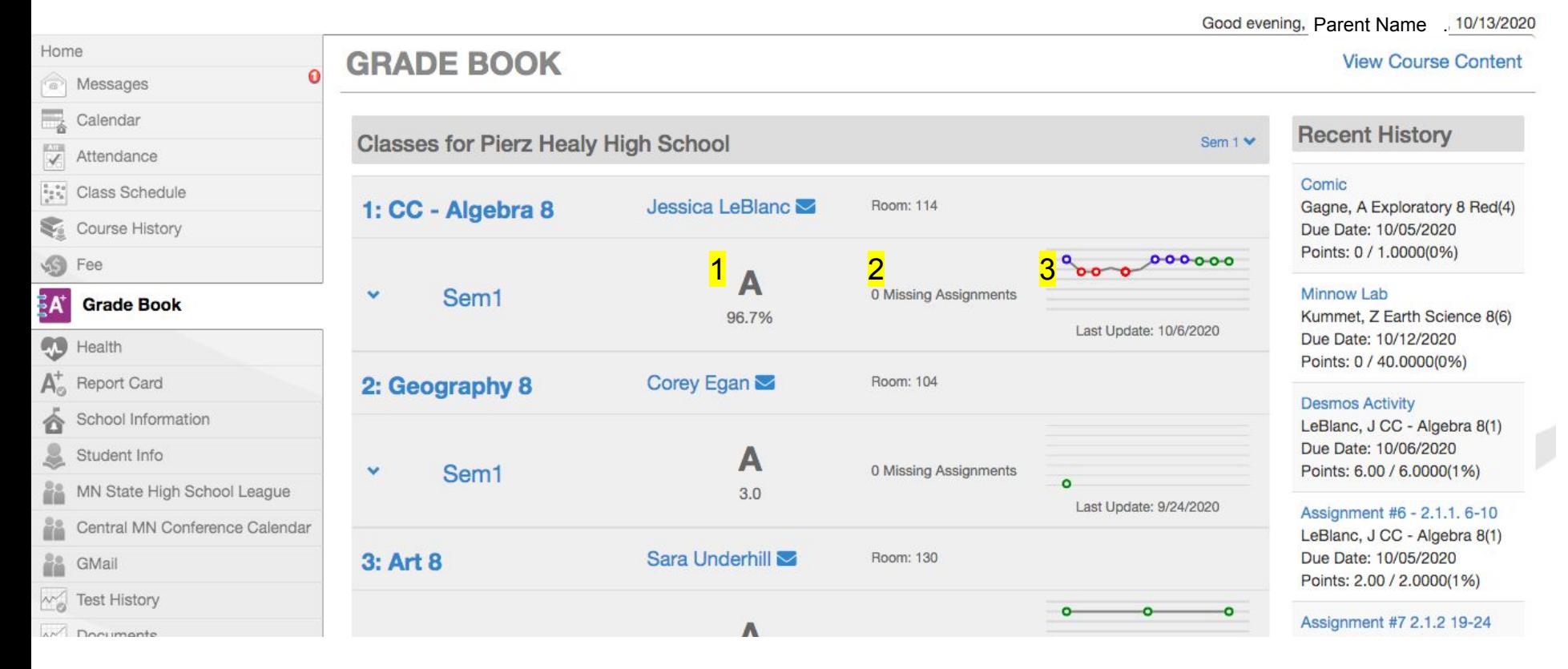

#### You can choose any class by clicking on the name of it.

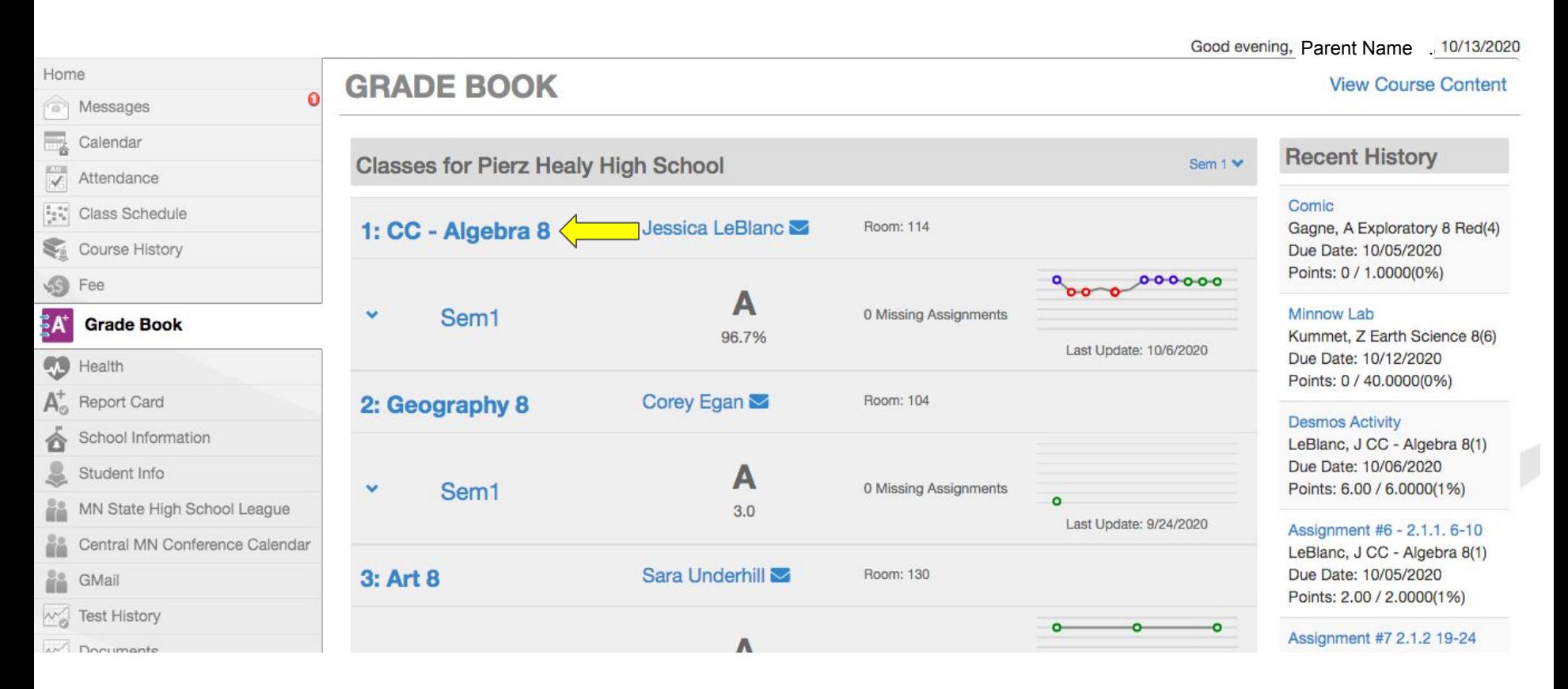

Inside a specific class, you will see your student's grade average (1), test average (2), percent of grade reflected by tests (3), homework grade average (4), percent of grade reflected by homework (5) and totals (6).

Good evening, P arent Name . 10/13/2020

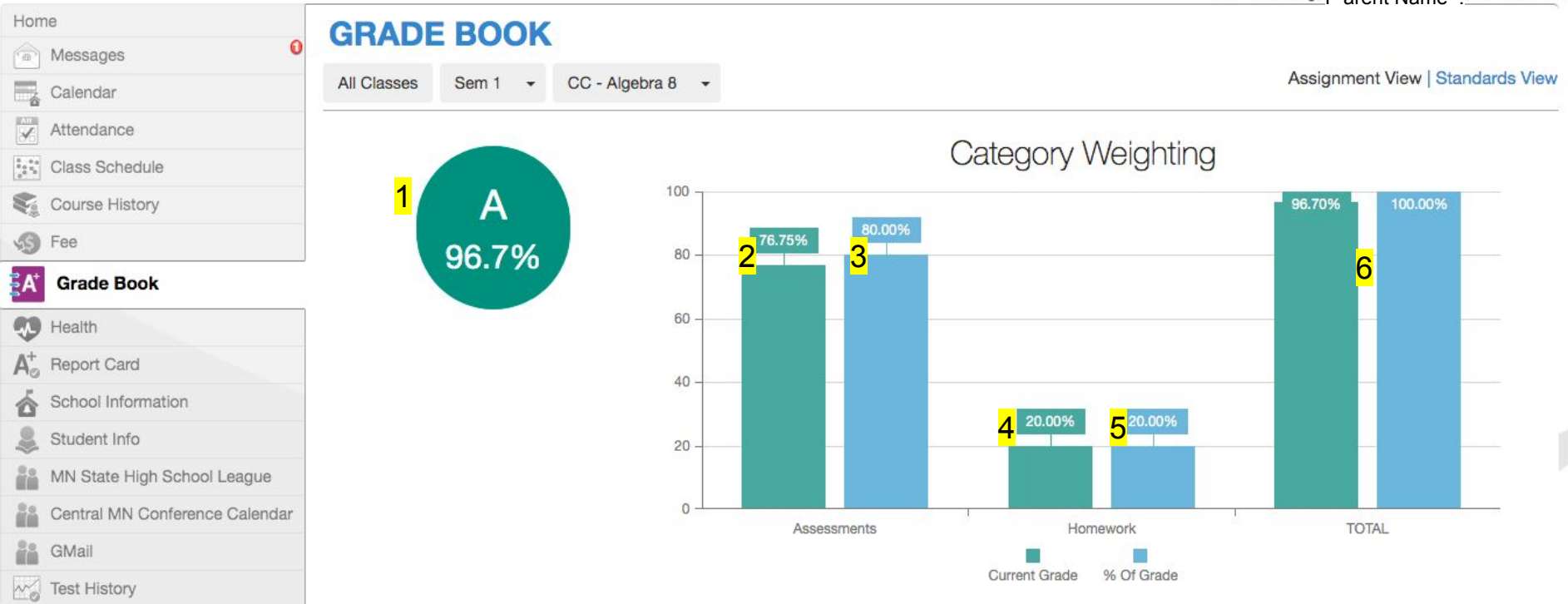

### On this same page, scroll down to see individual assignments.

Current Grade % Of Grade

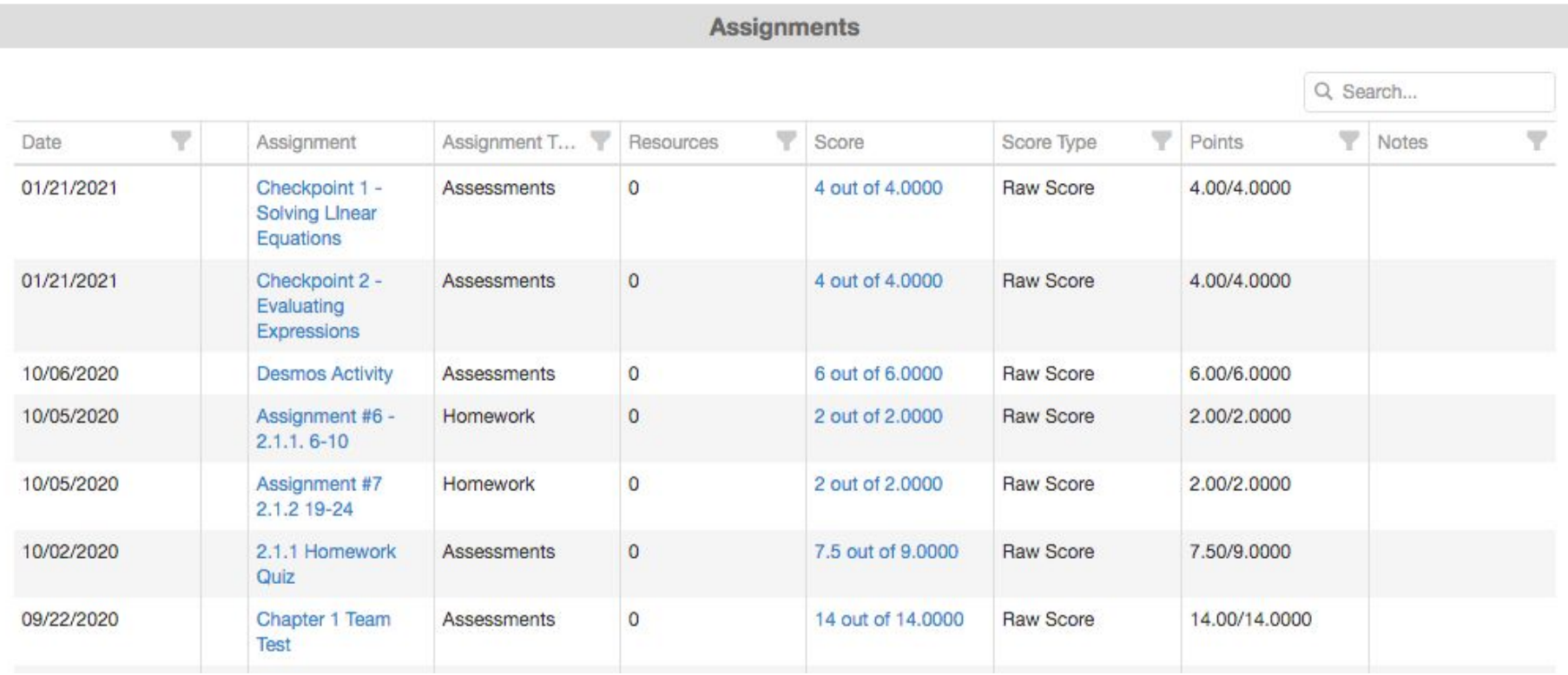

Some teachers use the calendar in Synergy to show an assignment on the date assigned.

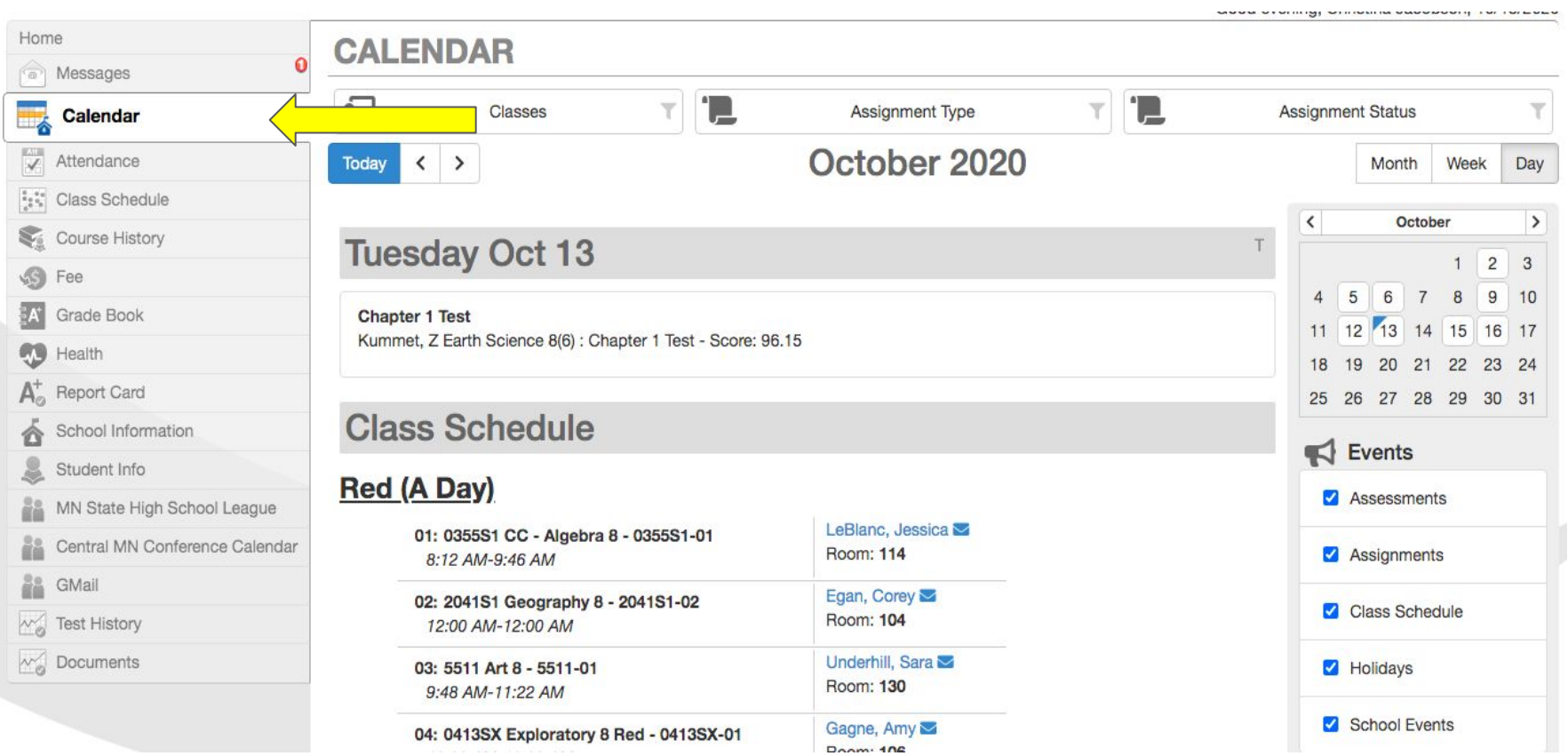

Teachers using Google Classroom will have assignments listed by due date. Have your student go to their Drive (using their school email), the choose the Calendar.

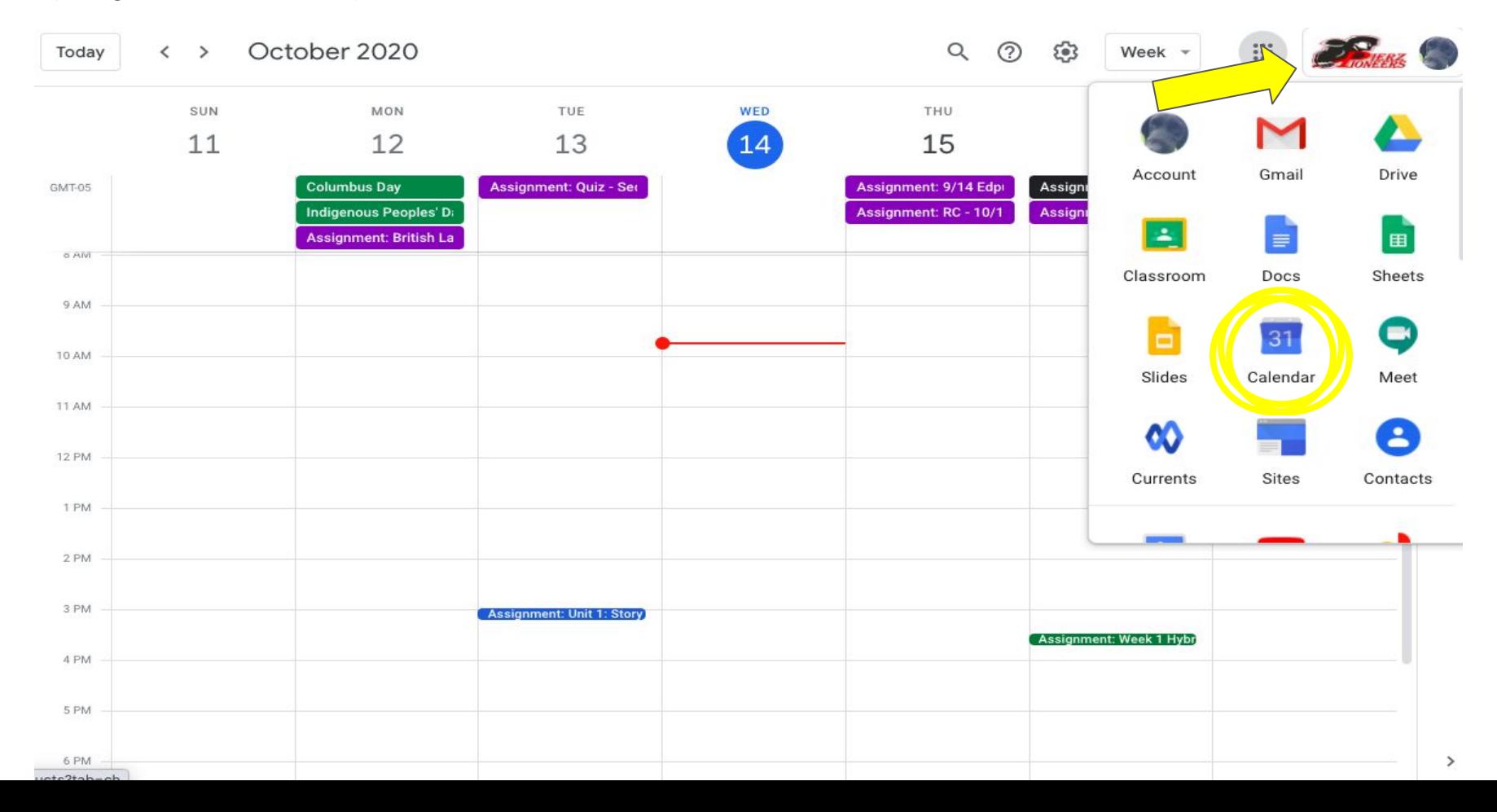

If this is your first time logging into Synergy, you'll need to get an Activation Code from Kim Radunz in the High School office. You can email your name and student name to [kradunz@pierz.k12.mn.us](mailto:kradunz@pierz.k1.2mn.us) to request an activation code.

Here is the link to log in to Synergy!

[https://rt3.region1.k12.mn.us/rt0484/PXP2\\_Login.aspx](https://rt3.region1.k12.mn.us/rt0484/PXP2_Login.aspx)